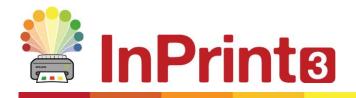

Website: Telephone: Email: www.widgit.com/support 01926 333680 support@widgit.com

## **Creating Communication Fans**

Communication fans are a simple and effective tool for communication in the classroom. They can be used to aid 1:1 communication between a pupil with EAL or SEND, and an adult in the classroom, or as a whole class / group discussion tool. Templates for creating your own symbolised communication fans are available on our website.

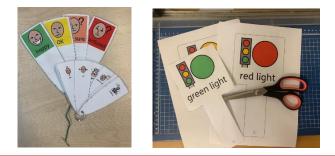

After making this resource you will be able to...

- Download a template
- Open a downloaded template
- Add content to a template
- Use the symbol chooser
- Save and print a document

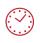

This activity will take you approximately 10 minutes to complete.

## Downloading and Installing a Template from widgit.com

1. Go to the **Resources** section of our website, then click on **Communication Aid Templates**. Alternatively, click this link: <u>https://www.widgit.com/resources/communicationaids/index.htm</u>

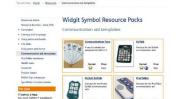

Next click on the Communication Fans resource, 2. and scroll to the bottom of the page to click and download for free.

- Open your downloads folder and double click to 3. begin. You will then be guided through the installation, click the buttons to continue.
- Once the download is complete, the template will 4. be available to you in the Templates section of InPrint 3.
- Open the software and choose the **Communication** 5. Aids folder in the **Templates** section.
- As you can see there are 3 types of **Fan.** Select **6**. Small Fan.
- Using the Template to Create Your Content
  - As you can see there are 8 fans on a page here. 7. Each fan contains an editable frame. The edges of the fans themselves are not editable.

widgit.com/support

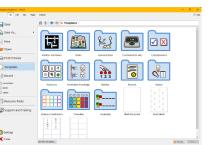

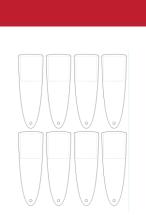

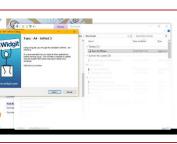

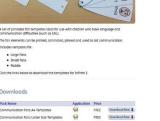

**Communication Fans** ntable Fan Templates for Inf

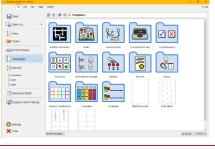

← → Templates > Communication Aids

Paddle

Large Fan

Click in the first **frame** and begin to add your 8. content. For this example I am making fans for a Teaching Assistant to communicate with a new pupil with little or no English. Use the **Tab** to move between fans.

As you can see, the **default symbol** for sit is a 9. person on a chair. Use the **symbol chooser** to switch symbols to the most appropriate for your child.

- **10.** As mentioned in step 7 the fans are not editable, however, you can change the **appearance** of the **cells** contained in each fan. Click on a **cell**, and go to the **cells tab** to see the options available, for example colour.
- **Saving and Using Your Fans**

Once you are happy with your document (remember you can add several pages if you need more fans) click the File tab and select Save  $As \rightarrow Save Document As$ .

You can also **Print** from the **File** tab – click your choice of **Print** (opens a printer dialogue box and sends document to your printer) or **Export** (opens the document as a PDF for you to save, print or share).

widgit.com/support

Once printed, cut out, laminate and create sets of fans (using keyrings, split pins or treasury tags for example).

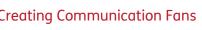

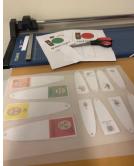

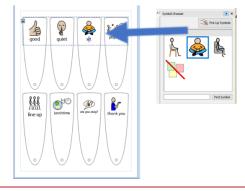

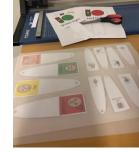

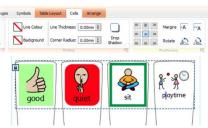

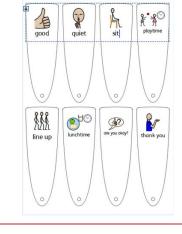